## **Implementation of support for I.CA SecureStore CSP to the Mozilla Firefox application**

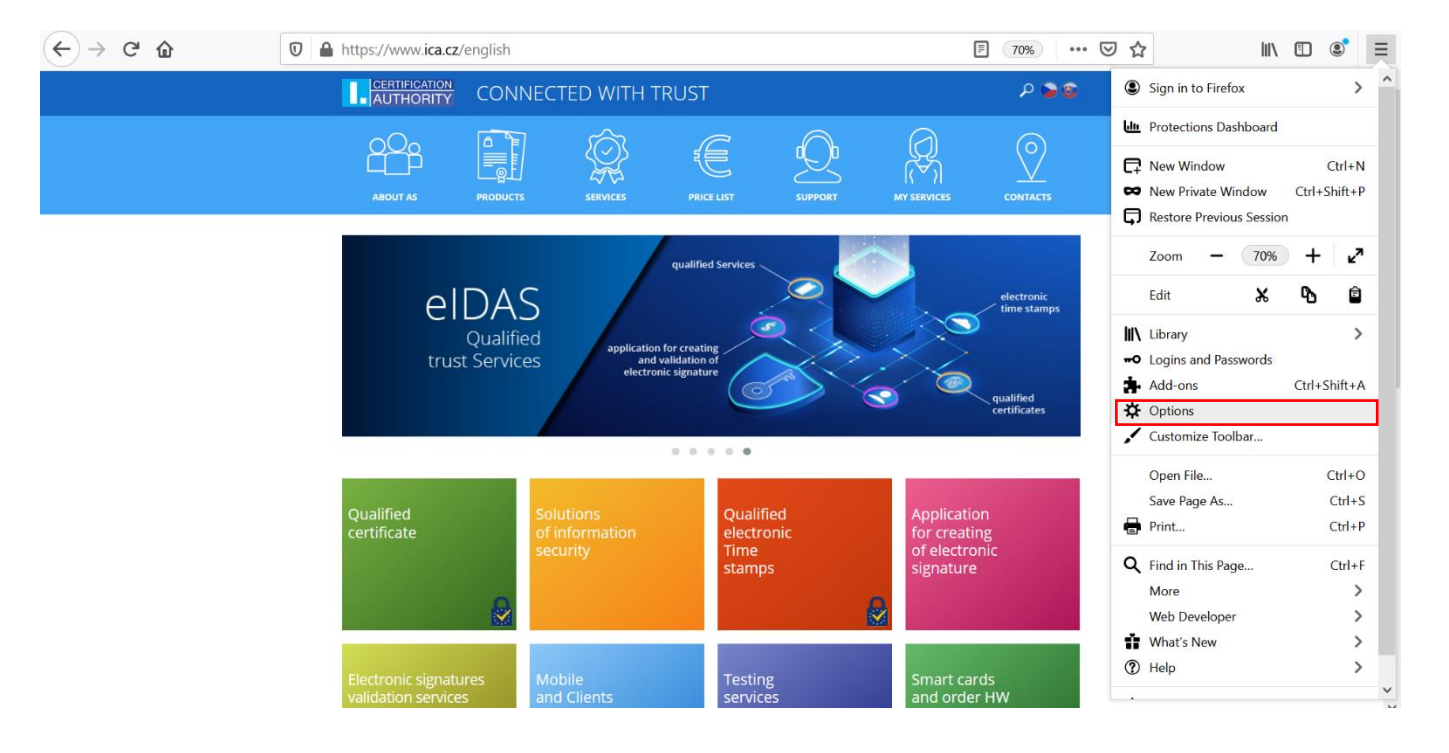

## Select **Options** in the main menu.

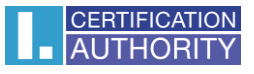

In the left column select the option **Privacy and Security**, folder **Certificates** and then click on **Security Devices…**

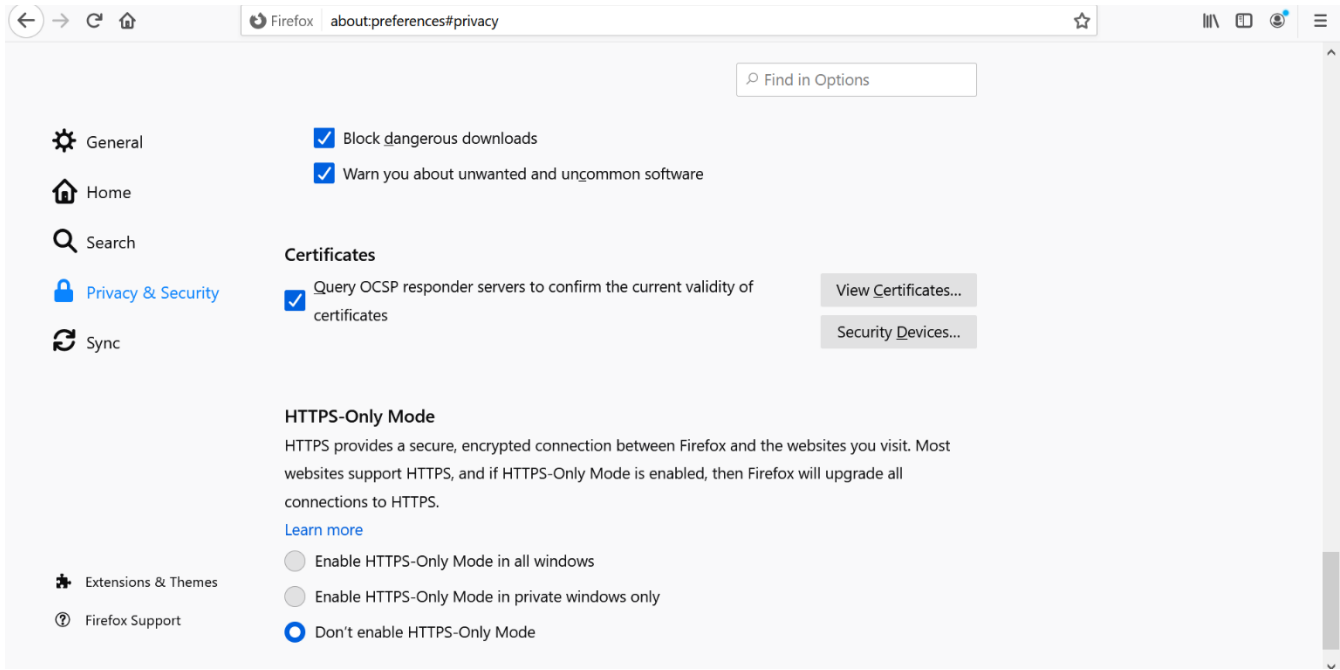

## Select the option **Load**, on the right side.

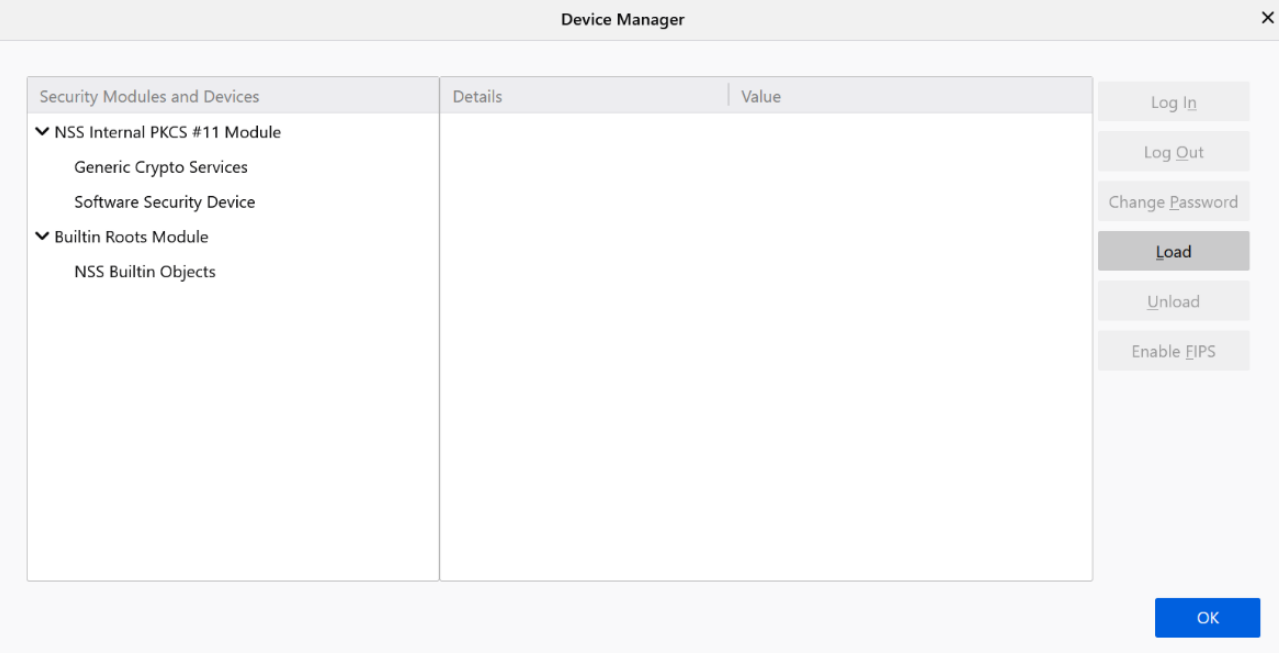

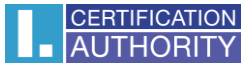

It is possible to change the name of module. Then select **Browse…**

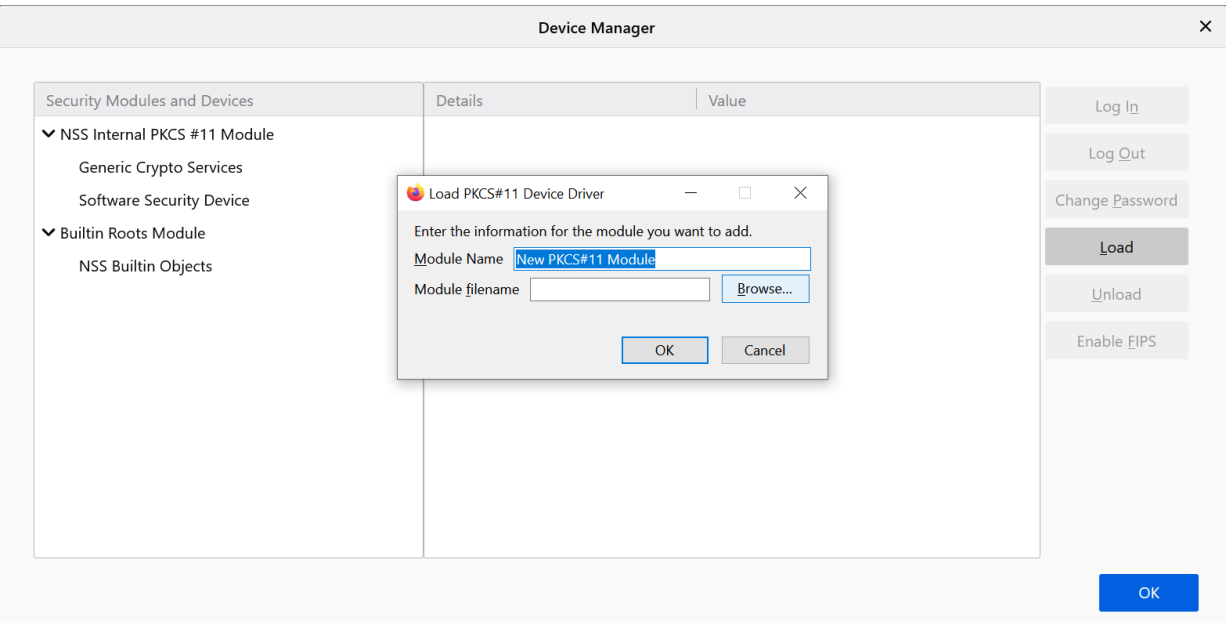

Choose the file: **C:\Windows\System32\SecureStorePkcs11.dll** and then click on the button **Open**.

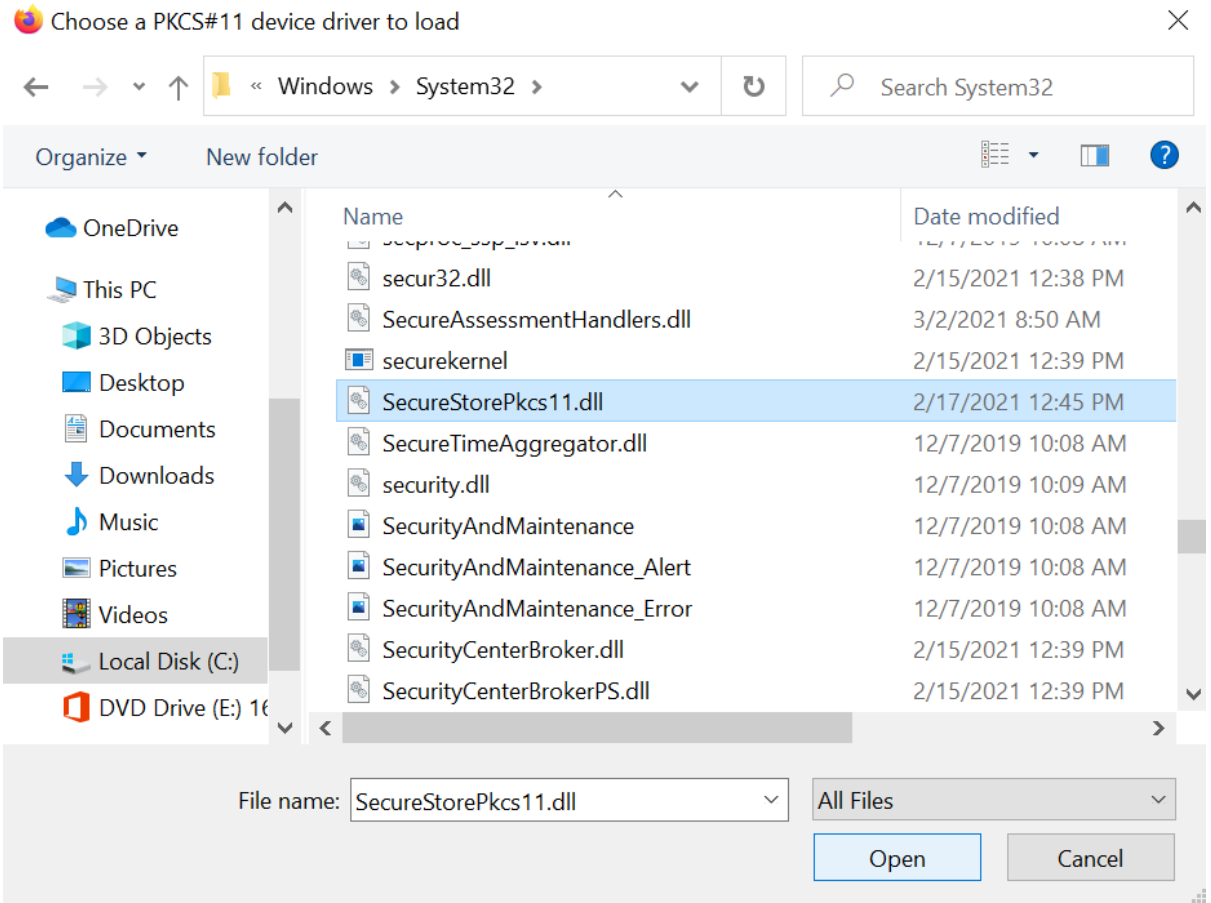

## Confirm your choice by **OK**.

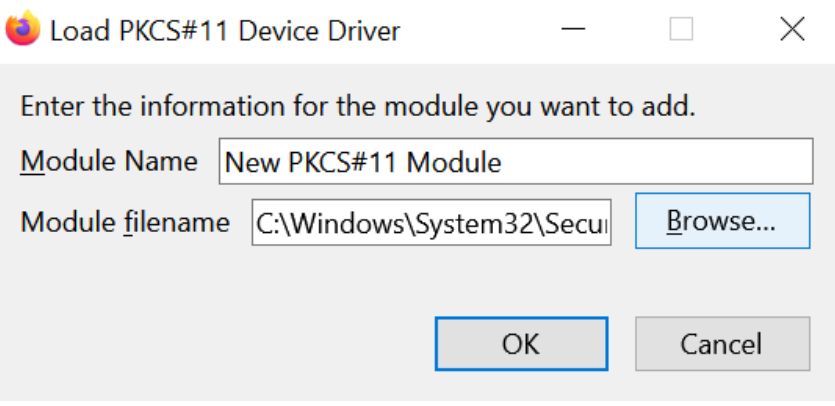